# Wie bestellt man "1:n Gutscheincodes"?

## Was ist ein 1:n Gutscheincode?

Ein 1:n Gutscheincode kann mehrfach gegen ein Ticket eingelöst werden.

## Schritt 1: Im Ausstellershop anmelden

Bitte melden Sie sich zuerst im Ausstellershop der ceramitec 2024 mit Ihrem Messe München Account an. Unter "Ausweise und Tickets" finden Sie die Rubrik "Gutscheine für Tagestickets".

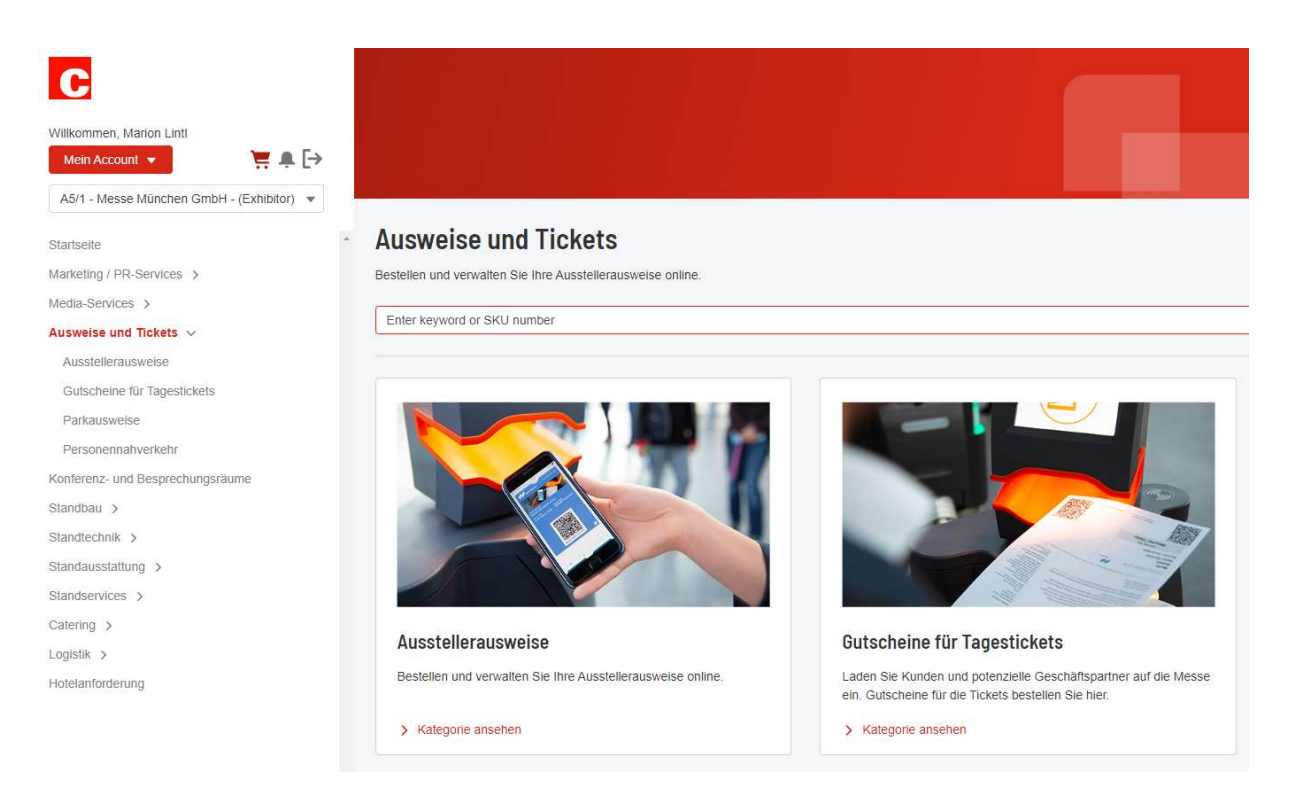

Wählen Sie "Gutscheine für ein Tagesticket" aus. Mit Klick auf den Button "zur Buchung", gelangen Sie direkt in das Ticketing-System.

## Schritt 2: Ticketing-System nutzen

Unter der Rubrik "Gutscheine für Besucher" klicken Sie auf "Gutscheine bestellen"

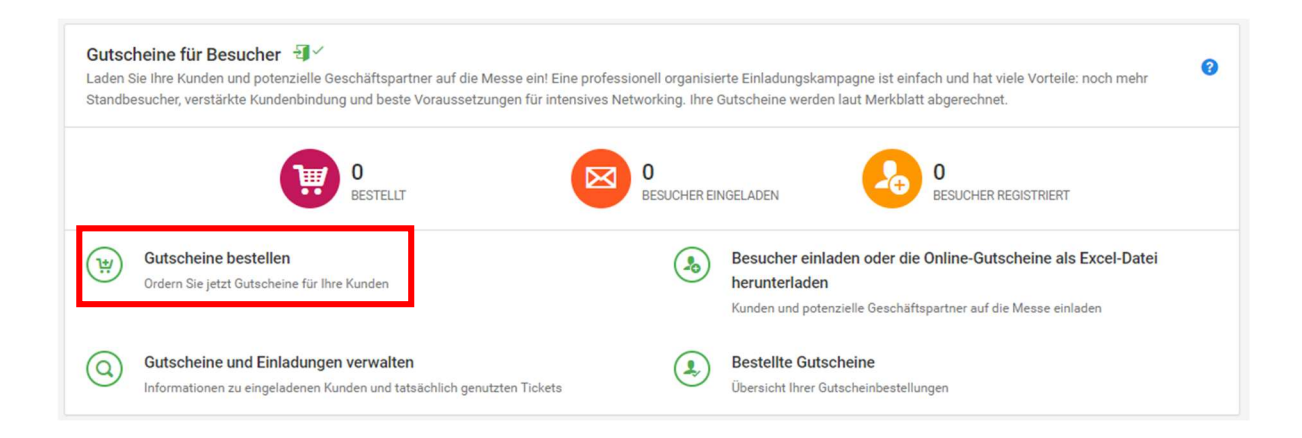

Bitte wählen Sie den gewünschten Artikel aus, tragen die Anzahl der einzulösenden Tickets ein und wählen unter "Ticketmodell" die Option "1:n Code" aus. Die Menge gibt an, wie oft der 1:n Gutschein insgesamt eingelöst werden kann. Bei der ceramitec 2024 sind es maximal 2.000 eingelöste Gutscheine pro Code.

Anschließend tragen Sie in der Spalte "Registrierungscode" einen individuellen, von Ihnen selbst festgelegten Gutscheincode ein und klicken auf "zum Warenkorb hinzufügen".

Bitte beachten Sie, dass der Code max. 20 Zeichen lang sein darf und nur bestimmte Sonderzeichen beinhaltet.

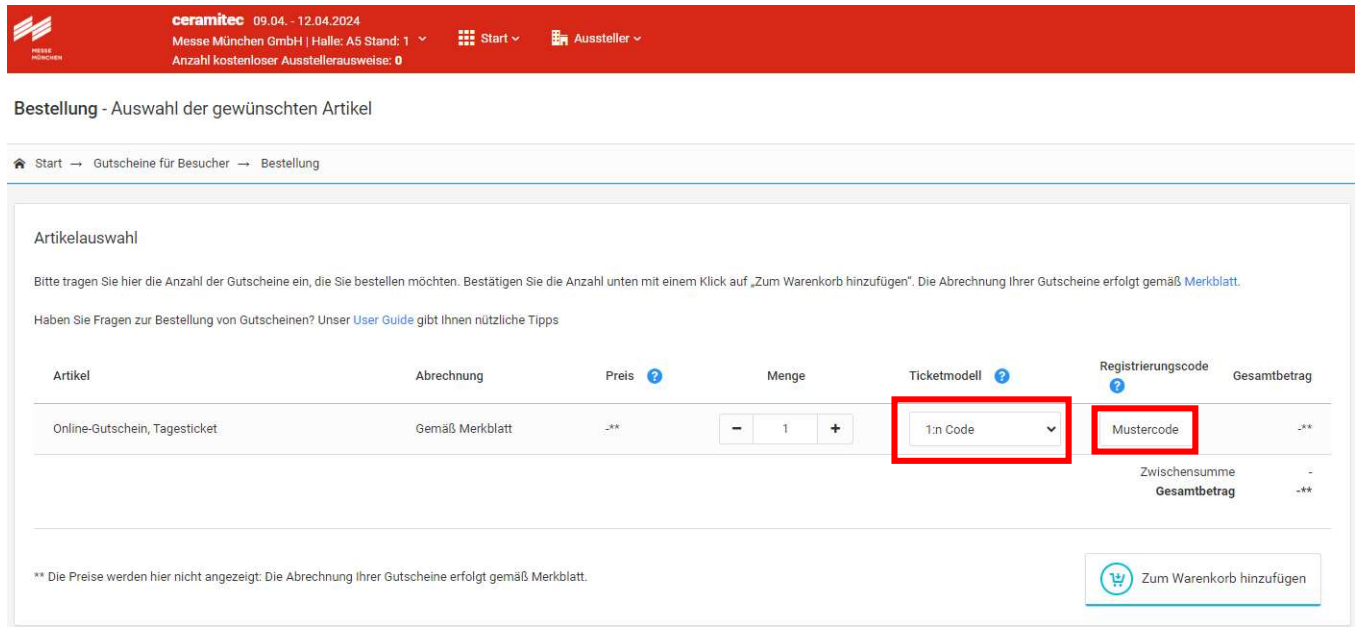

### Bitte beachten Sie folgendes:

Der von Ihnen ausgewählte 1:n Code kann nur einmalig in Ihrer angegebenen Menge bestellt werden. Eine zweite Bestellung mit dem gleichen 1:n Code ist nicht möglich.

Anschließend klicken Sie auf "Bestellung abschließen".

Im weiteren Verlauf geben Sie die E-Mail-Adresse ein, an die die Bestellbestätigung versendet werden soll und klicken auf .. Nächster Schritt".

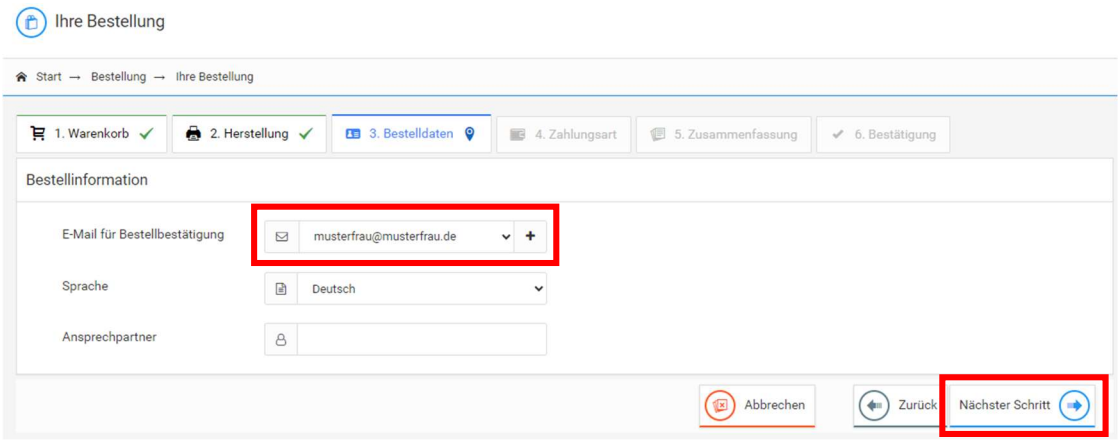

Als nächstes sehen Sie die Zusammenfassung Ihrer Bestellung und können noch einmal die Bestellung bzw. den 1:n Code und die bestellte Menge überprüfen.

Wenn alles in Ordnung ist, klicken Sie auf **"Bestellung abschließen".** 

Möchten Sie noch eine Änderung vornehmen, klicken Sie bitte auf "Abbrechen" und beginnen den Bestellprozess von vorne.

Jetzt ist Ihre Bestellung erfolgreich abgeschlossen und Sie erhalten eine Bestellbestätigung per E-Mail.

### Ihre Bestellbestätigung:

Die Bestellbestätigung erhalten Sie per E-Mail. In dieser E-Mail finden Sie den 1:n Registrierungslink. Diesen Link können Sie kopieren und in einem eigenen Einladungsmailing an Ihre Kunden versenden.